## **Руководство пользователя**

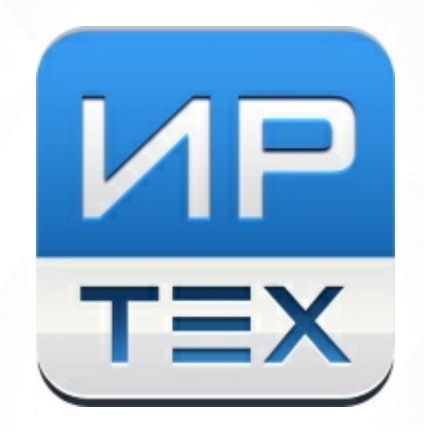

# Подсистема «Одаренные дети»

## Версия 4.0 АИС «Сетевой Город. Образование»

© 2017 ЗАО «ИРТех»

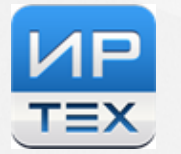

## **Содержание**

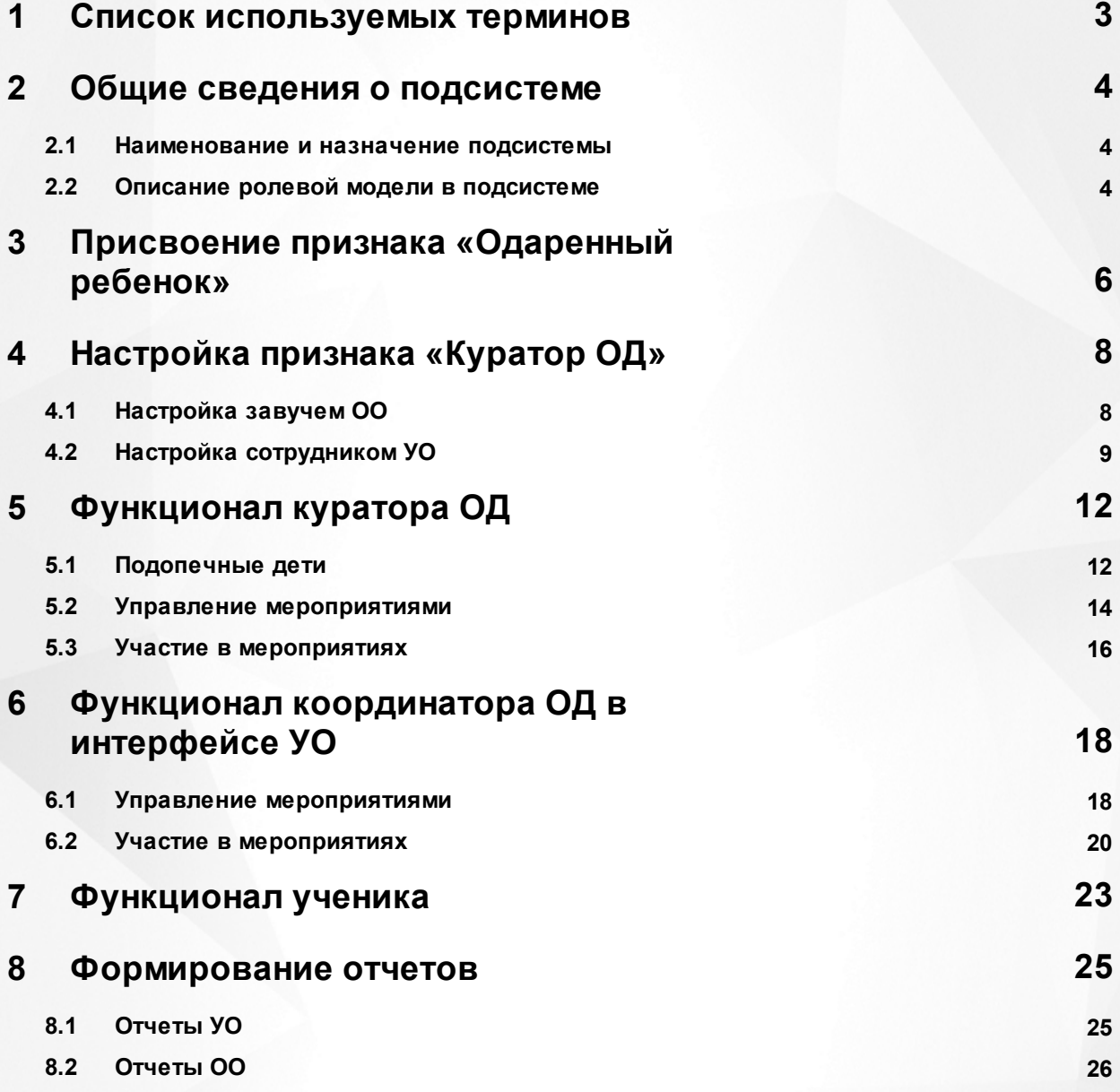

## <span id="page-2-0"></span>**1 Список используемых терминов**

**Подсистема** – совокупность хранилищ информации, страниц и набора веб-частей.

**Веб-часть** – компонент Системы с заданной логикой отображения информации и набором настроек.

**АИС Сетевой город. Образование, Система, СГО** – Комплексная автоматизированная информационная система «Сетевой город. Образование».

**ОО** – образовательная организация.

**ООО** – общеобразовательная организация.

**ОДО** – организация дополнительного образования.

**УО** – орган управления образованием.

**Роль** – это предварительно определенная категория, которая может быть назначена пользователю в зависимости от выполняемых функций. Роли в системе связаны с различными наборами прав доступа к экранам системы. (администратор системы, завуч, учитель и так далее)

## <span id="page-3-0"></span>**2 Общие сведения о подсистеме**

## **2.1 Наименование и назначение подсистемы**

**Полное наименование**: Подсистема «Одаренные дети».

#### **Условное обозначение**: ОД.

Подсистема предназначена для автоматизации учета и актуализации информации об одаренных детях, обучающихся в общеобразовательных организациях и организациях дополнительного образования. Данная подсистема является дополнительным функционалом АИС СГО для модулей ООО и ОДО.

## <span id="page-3-1"></span>**2.2 Описание ролевой модели в подсистеме**

При подключении подсистемы «Одаренные дети» ролевая модель АИС СГО не изменяется, в нее добавляются новые признаки для пользователей и новые роли пользователей.

В личной карточке ученика добавляется новый признак - **Одаренный ребенок**. Данный признак может быть проставлен любым пользователем, имеющим полный доступ к личной карточке ученика (администратор, завуч, классный руководитель). Этот признак позволяет осуществить связь **Куратор** -> **Ученик**, прикрепляя ребенка к его куратору. Ученик, которому выставлен признак **Одаренный ребенок**, получает доступ к меню **Одаренные дети**. (см. Рисунок *1*)

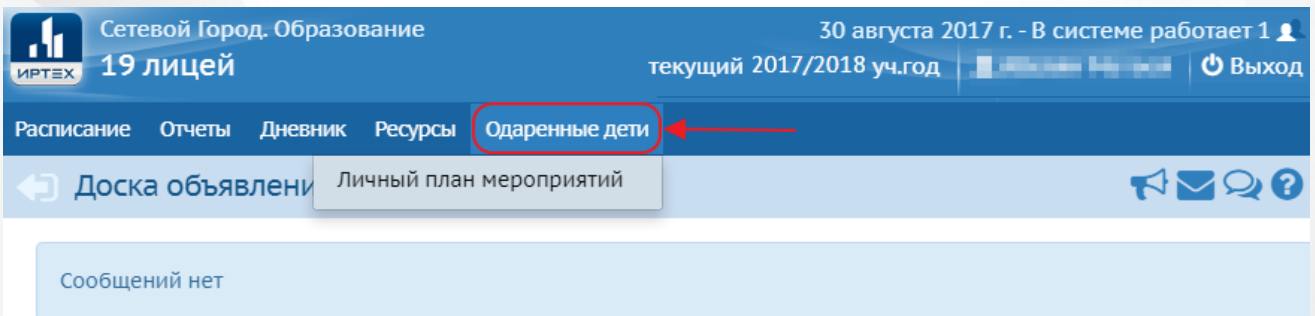

Рисунок *1*. Рабочее пространство пользователя - Одаренный ребенок

В личной карточке любого сотрудника ОО, кроме роли «технический персонал», появляется возможность отметить новый признак - **Куратор ОД**. **Куратор ОД** получает доступ к меню **Одаренные дети**. Также куратор ОД получает права на назначение мероприятий закрепленным за ним одаренным детям и права на создание собственных мероприятий на вкладке **План мероприятий**. (см. Рисунок *2*)

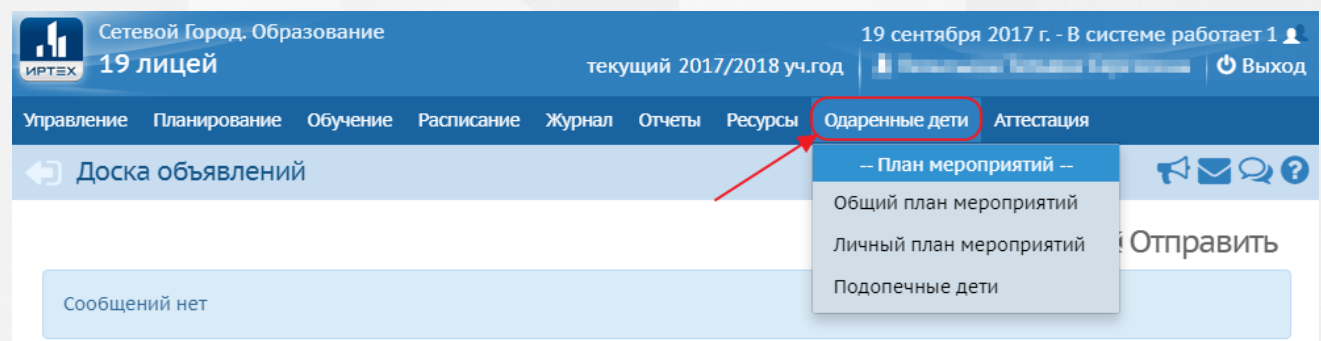

Рисунок *2*. Рабочее пространство пользователя - Куратор ОД

**Завуч** образовательной организации имеет права на создание связей **Куратор ОД** -> **Ученик**, для осуществления привязки одаренных детей к кураторам ОД в рамках своей организации.

Для сотрудников управления образования создается новая роль **Координатор ОД**, которая позволяет сотруднику УО закреплять за кураторами одаренных детей, в том числе и из других образовательных организаций в рамках существующей иерархии прав доступа.

Пользователь УО с ролью **Координатор ОД** получает доступ к меню **Мероприятия** и **Одаренные дети**. (см. Рисунок *3*) **Координатор ОД** имеет права на создание, редактирование, удаление и публикацию мероприятий для одаренных детей. Также **Координатор ОД** может просматривать список одаренных детей, их портфолио и личные достижения.

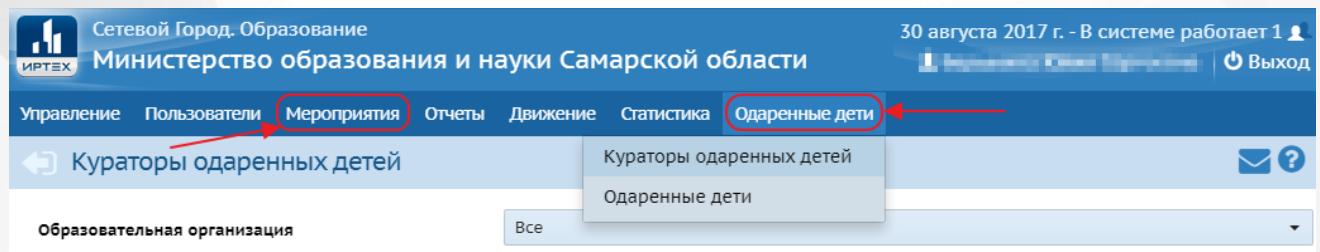

Рисунок *3*. Рабочее пространство пользователя - Координатор ОД

## <span id="page-5-0"></span>**3 Присвоение признака «Одаренный ребенок»**

Признак **Одаренный ребенок** может быть проставлен любым пользователем, который имеет полный доступ к личной карточке **Ученика** (администратор, завуч, классный руководитель). Как только ученику будет присвоен этот признак, у него откроется доступ к меню **Одаренные дети**, где он сможет просматривать свой **Личный план мероприятий**. (подробности в [Разделе](#page-22-0) [7](#page-22-0) данного руководства)

Чтобы выбрать ученика, которому нужно присвоить данный признак, необходимо зайти в личную карточку ученика, выбрав пункт **Ученики** во вкладке **Пользователи** меню **Управление**. (см. Рисунок *4*)

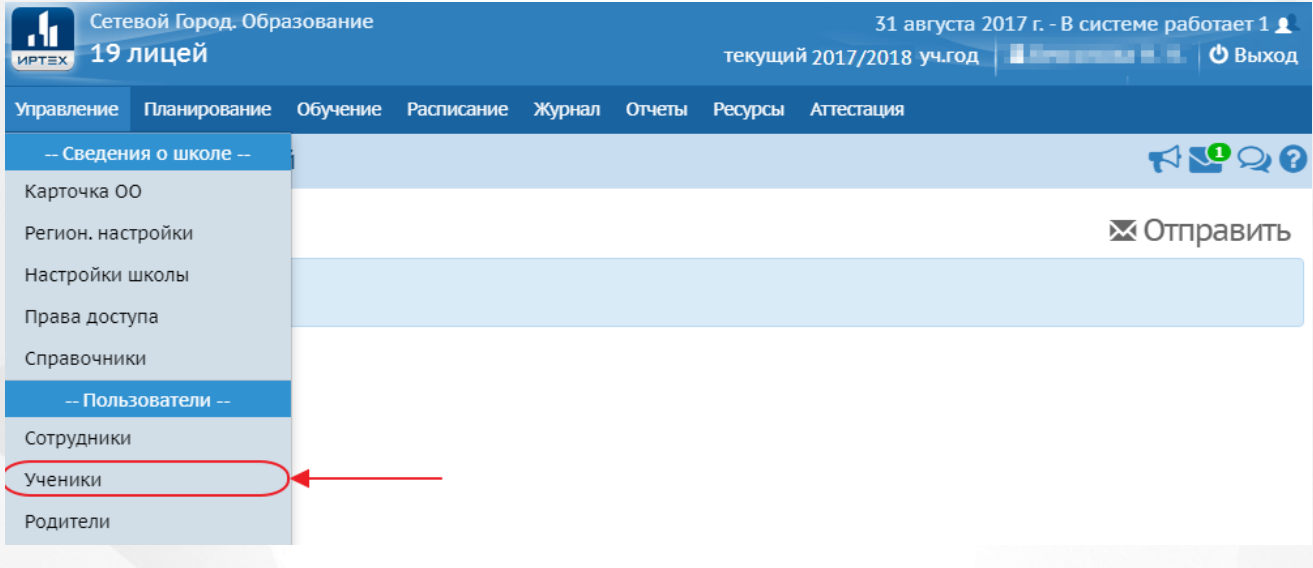

Рисунок *4*. Пункт меню «Ученики»

Откроется экран **Список учеников**, где с помощью фильтра или поиска по фамилии из общего списка учащихся в данном ОО можно найти необходимого ученика. Чтобы открыть личную карточку ученика, необходимо нажать гиперссылку имени учащегося (см. Рисунок *5*)

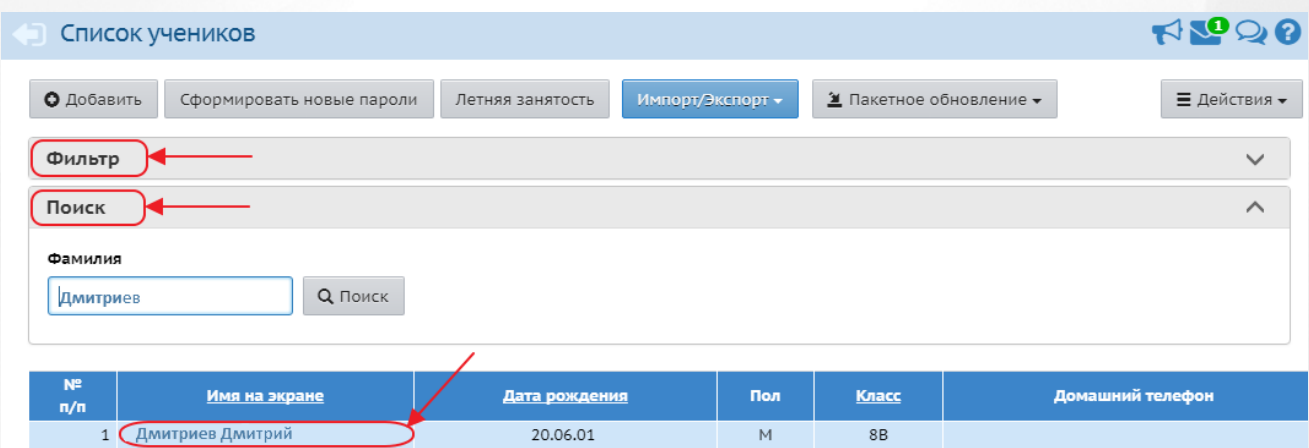

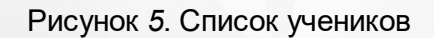

Откроется экран **Сведения об ученике**. Чтобы присвоить признак **Одаренный ребенок**, необходимо во вкладке **Дополнительная информация** найти пункт **Одаренный ребенок** и

нажав <sup>•</sup>, выбрать из выпадающего списка **Да**. Чтобы сохранить присвоенный признак ребенку, необходимо нажать кнопку **Сохранить**. После этого выбрать направление

одаренности, нажав . Откроется окно **Выбор значений параметра**, где необходимо отметить нужное направление и нажать кнопку **Сохранить**. (см. Рисунок *6*)

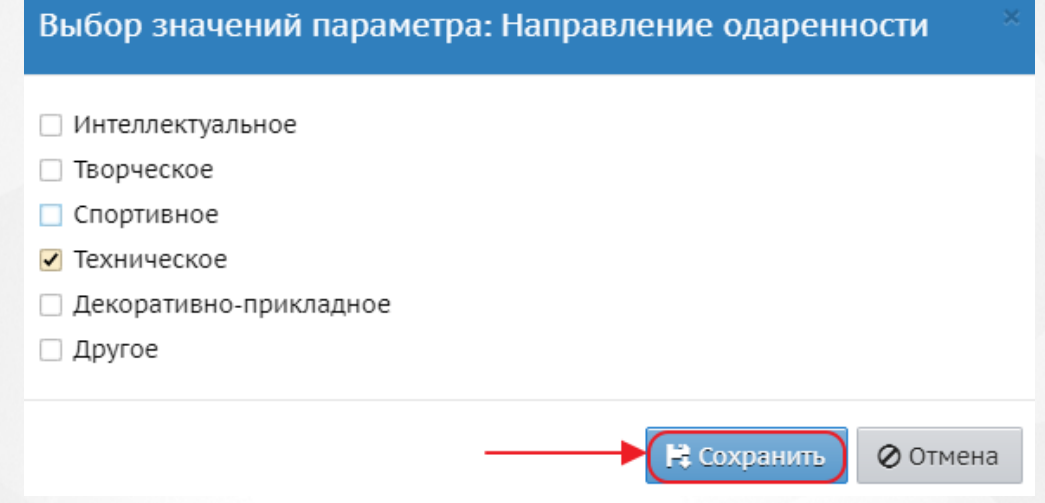

Рисунок *6*. Выбор значений параметра

Чтобы выбрать **Куратора ОД** для ученика, которому присвоили признак **Одаренный ребенок**, необходимо нажать <sup>•</sup>. Откроется окно Назначение куратора для учащегося, где в выпадающем списке будут представлены сотрудники, имеющие признак **Куратор ОД**. После того, как куратор ОД будет выбран, необходимо нажать кнопку **Сохранить**, чтобы сохранить изменения. (см. Рисунок *7*) Можно выбрать несколько направлений одаренности для одного ученика, а также несколько кураторов для данного ученика.

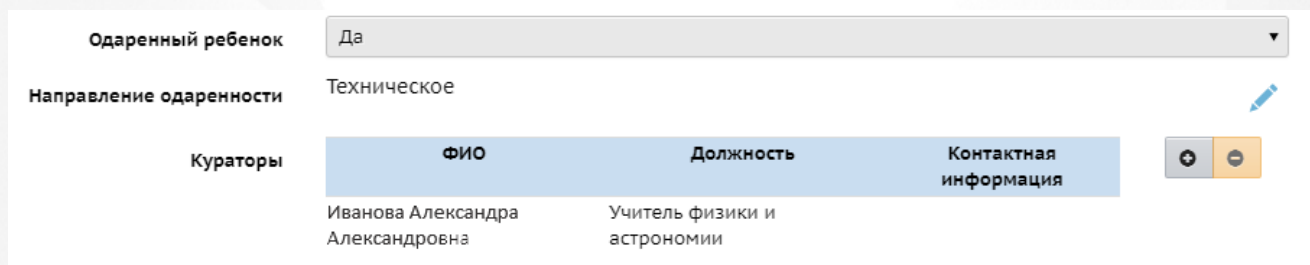

#### Рисунок *7*. Заполненная информация по Одаренному ребенку

**7**

В списке при назначении куратора будут отображаться кураторы **всех** школ, а не только кураторы из текущей школы.

## <span id="page-7-0"></span>**4 Настройка признака «Куратор ОД»**

Для всех ролей образовательной организации, кроме технического персонала, появляется возможность добавить новый признак **Куратор ОД**. Сотрудники с данным признаком получают доступ к меню **Одаренные дети**, а также получают права на назначение мероприятий закрепленным за ним одаренным детям и права на создание собственных мероприятий на вкладке **План мероприятий**. **Куратор ОД** в ОО может просматривать портфолио и личные достижения своих подопечных одаренных детей.

В данном разделе будет рассмотрено два способа закрепления данного признака за пользователем:

I. Признак **Куратор** присваивается завучем образовательной организации;

<span id="page-7-1"></span>II. Признак **Куратор** присваивается сотрудником управления образованием.

## **4.1 Настройка завучем ОО**

Признак **Куратор ОД** присваивается завучем ОО в личной карточке сотрудника образовательной организации (кроме технического персонала).

Чтобы открыть полный список сотрудников ОО, необходимо выбрать пункт **Сотрудники** во вкладке **Пользователи** меню **Управление** (см. Рисунок *8*)

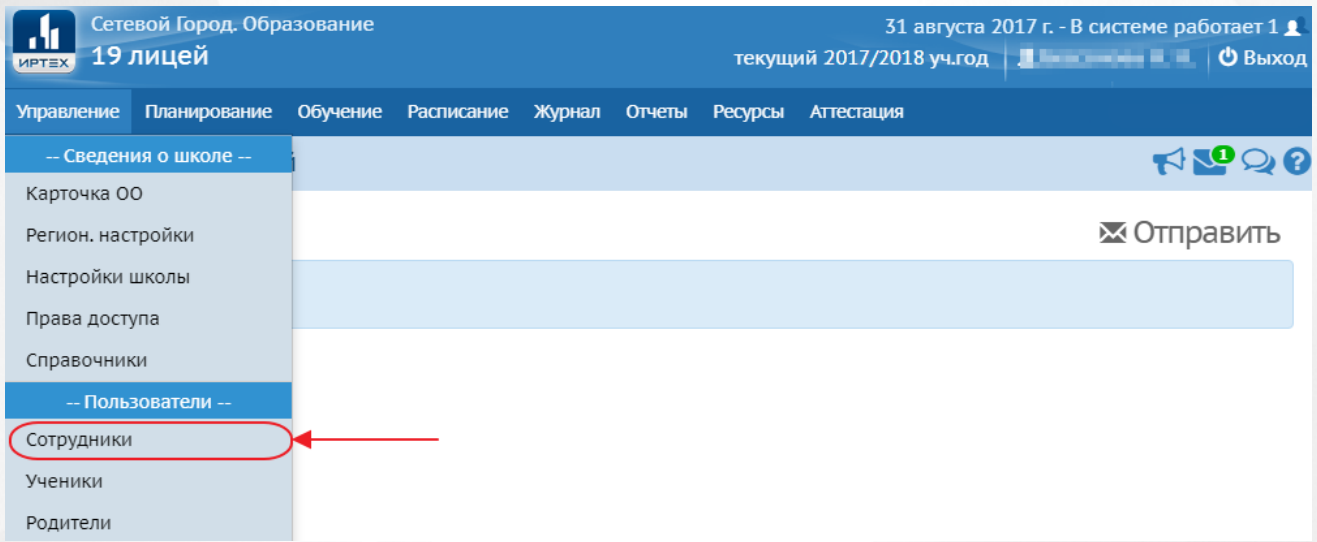

#### Рисунок *8*. Пункт меню «Сотрудники»

Откроется экран **Список сотрудников**, где при помощи фильтра или поиска по фамилии необходимо найти сотрудника, которому будет присваиваться признак **Куратор ОД**. Выбрав фамилию пользователя, можно перейти в его личную карточку. (см. Рисунок *9*)

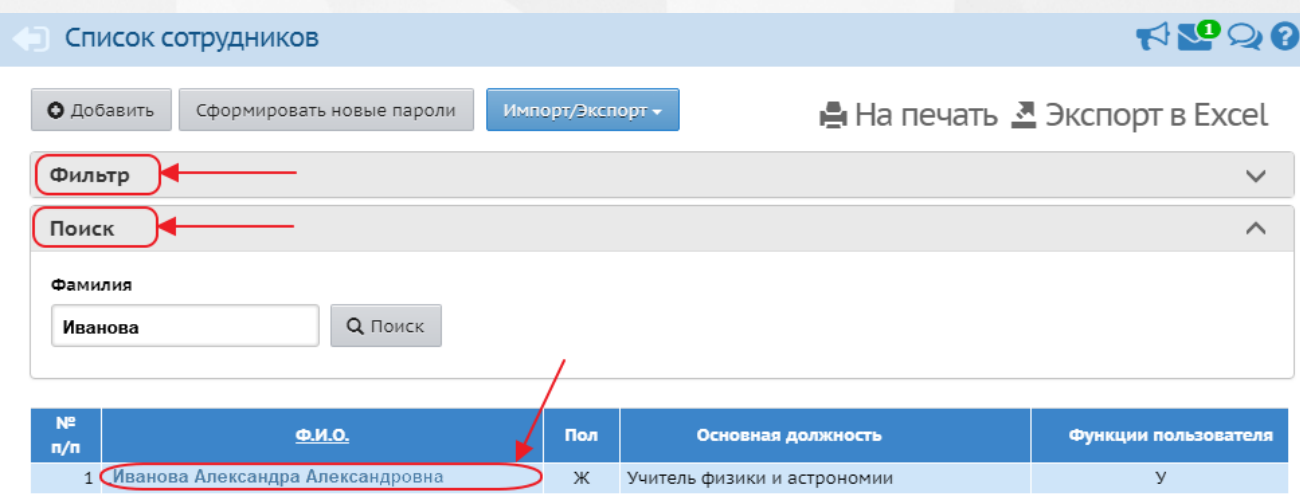

Рисунок *9*. Список сотрудников

Откроется экран **Сведения о сотруднике**, где во вкладке **Дополнительная информация** необходимо найти пункт **Куратор ОД**. Чтобы присвоить признак **Куратор ОД** сотруднику, необходимо нажать и в выпадающем списке выбрать **Да**. (см. Рисунок *10*) Чтобы сохранить присвоенный признак, необходимо нажать кнопку **Сохранить**.

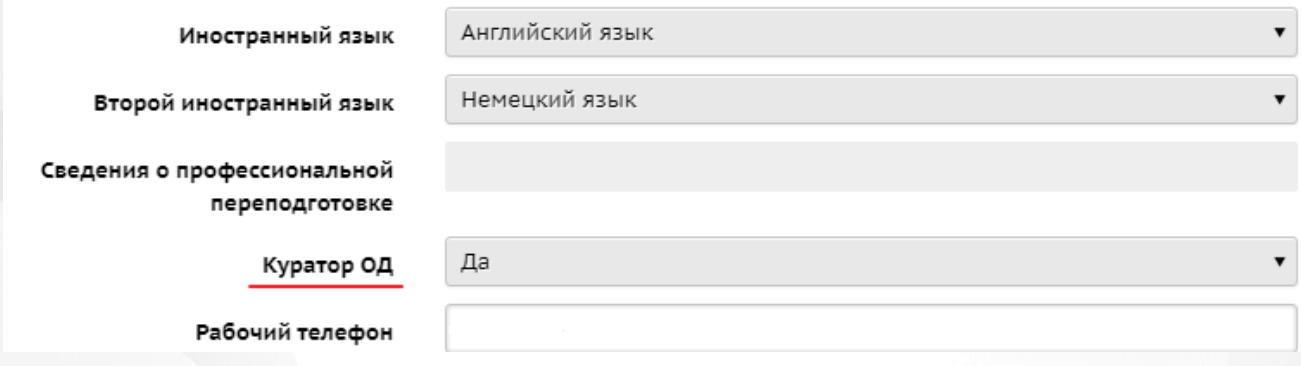

Рисунок *10*. Присвоение признака Куратор ОД

## <span id="page-8-0"></span>**4.2 Настройка сотрудником УО**

Чтобы присвоить признак **Куратор ОД** сотруднику образовательной организации, сотрудник УО должен в меню **Одаренные дети** выбрать пункт **Кураторы одаренных детей**. (см. Рисунок *11*)

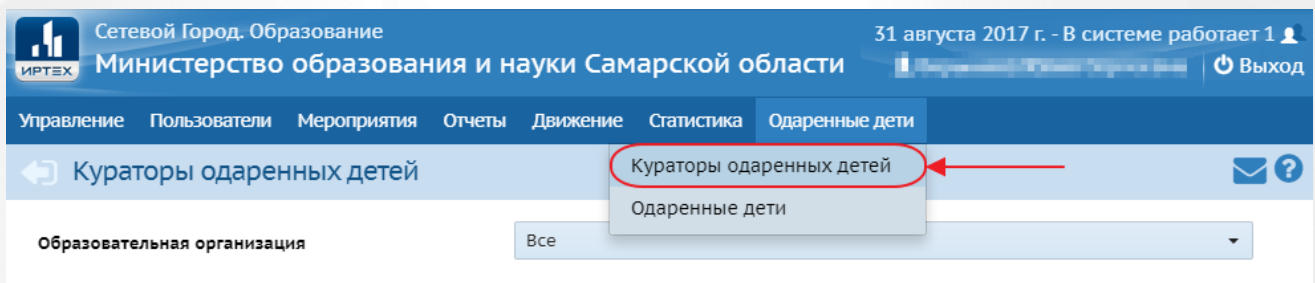

Рисунок *11*. Кураторы одаренных детей

**9**

Откроется экран **Кураторы одаренных детей**, где таблицей будут представлены все сотрудники различных ОО, которым был присвоен признак **Куратор ОД** ранее. Чтобы добавить признак новому сотруднику, необходимо нажать кнопку **Добавить** и, заполнив информацию в окне **Назначение куратора**, нажать кнопку **Сохранить**. (см. Рисунок *12*)

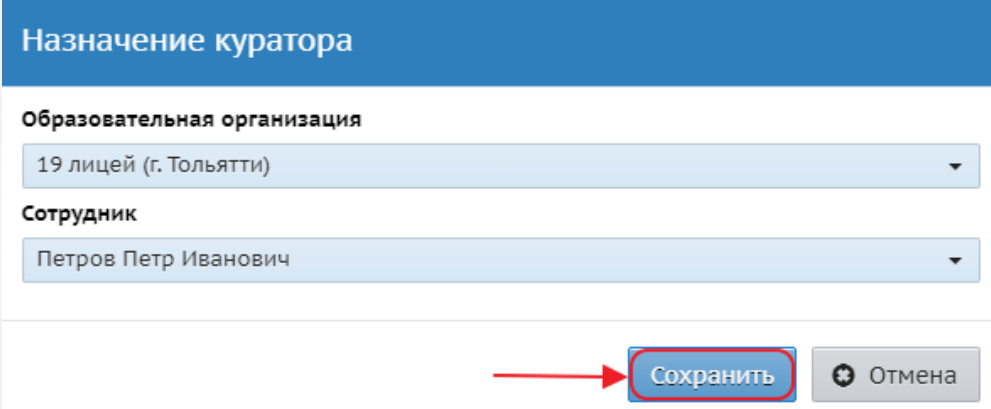

Рисунок *12*. Назначение куратора ОД

После этого, выбранному сотруднику будет присвоен признак **Куратор ОД** и он отобразится в общей таблице сотрудников с данным признаком.

Есть возможность вывести список кураторов ОД только одной образовательной организации, воспользовавшись фильтрацией сверху таблицы. Для выбора будет предоставлен список только тех ОО, сотрудникам которых был ранее присвоен признак **Куратор ОД**.

Чтобы лишить сотрудника ОО признака **Куратор ОД**, необходимо выбрать сотрудника из списка и нажать кнопку **Удалить**. (см. Рисунок *13*)

| Кураторы одаренных детей                     |                             |                             |                       |
|----------------------------------------------|-----------------------------|-----------------------------|-----------------------|
| Bce<br>Образовательная организация           |                             |                             |                       |
| О Добавить<br>• Удалить<br>₩ Подопечные дети |                             |                             |                       |
| <b>ONO</b>                                   | Образовательная организация | Должность                   | Контактная информация |
| Петров Петр Иванович                         | 19 лицей (г. Тольятти)      | Учитель английского языка   |                       |
| Иванова Александра Александровна             | 19 лицей (г. Тольятти)      | Учитель физики и астрономии |                       |
| Сидорова Валерия Валерьевна                  | 19 лицей (г. Тольятти)      | Учитель ИЗО                 |                       |

Рисунок *13*. Удаление признака Куратор ОД у сотрудника ОО

Также сотрудник УО получает возможность посмотреть список одаренных детей, закрепленных за куратором ОД. Для этого необходимо выбрать сотрудника с признаком **Куратор ОД** и нажать кнопку **Подопечные дети**. (см. Рисунок *14*)

#### **4. Настройка признака «Куратор ОД»**

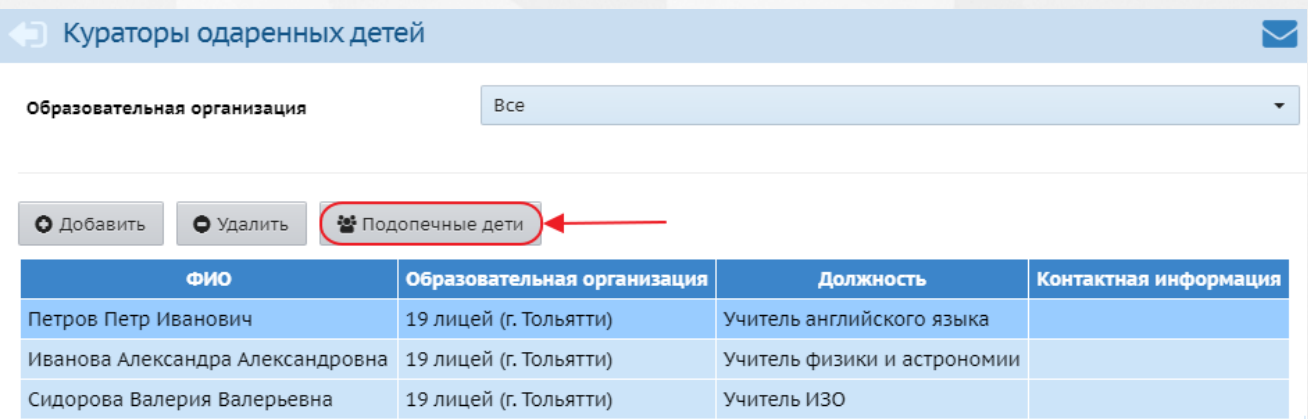

### Рисунок *14*. Подопечные дети

Откроется экран **Одаренные дети**, где в виде таблицы будет представлен список всех одаренных детей, закрепленных за выбранным куратором ОД. Выбрав определенного ученика, сотрудник УО может посмотреть его **Портфолио**, **Личные достижения**, а также изменить ребенку действующего куратора, нажав кнопку **Назначить куратора**.

## <span id="page-11-0"></span>**5 Функционал куратора ОД**

В личной карточке любого сотрудника ОО, кроме роли «технический персонал», появляется возможность отметить новый признак - **Куратор ОД**. **Куратор ОД** получает доступ к меню **Одаренные дети**, включающее в себя пункты:

- **Общий план мероприятий** это план мероприятий на год, который формируется сотрудниками УО. Из этого плана кураторы ОД выбирают мероприятия, в которых будут участвовать одаренные дети;
- **Личный план мероприятий** план мероприятий на год, включающий в себя мероприятия, в которых участвуют подопечные дети куратора ОД;
- <span id="page-11-1"></span>**Подопечные дети** - список одаренных детей, закрепленных за данным куратором ОД.

## **5.1 Подопечные дети**

Экран **Подопечные дети** позволяет куратору ОД работать со списком детей, которые были за ним закреплены.

Чтобы посмотреть список учеников, закрепленных за куратором ОД, необходимо в меню **Одаренные дети** выбрать пункт **Подопечные дети**. Откроется экран **Подопечные дети**, где в виде таблицы будет представлен список одаренных детей, над которыми учитель получил кураторство. Для удобства данный список можно сортировать, воспользовавшись фильтром **Образовательная организация**. Выбрав подопечного ученика, есть возможность посмотреть его **Портфолио** и **Личные достижения**. (см. Рисунок *15*)

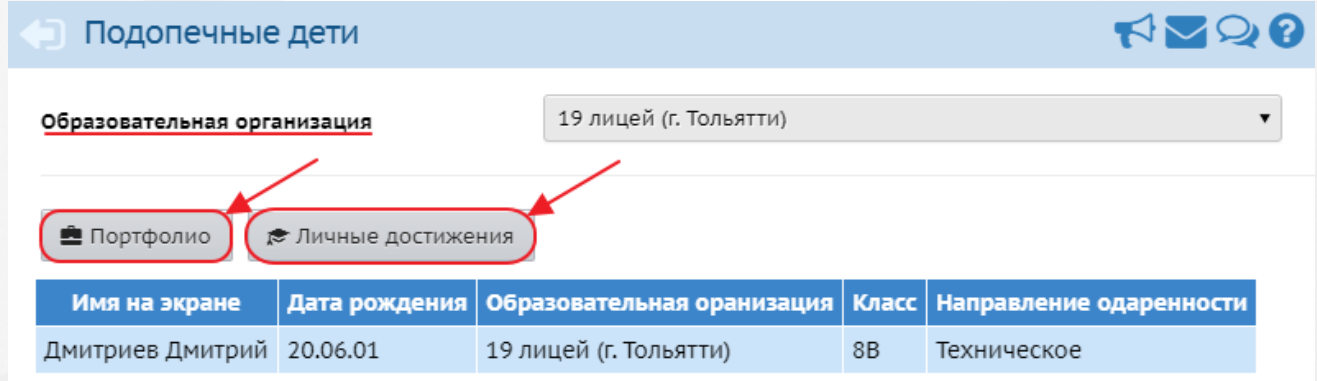

Рисунок *15*. Экран Подопечные дети

На экране **Личные достижения** будет фиксироваться информация об участии ученика в различных мероприятиях в хронологической последовательности. (см. Рисунок *16*)

 $RQQ$ 

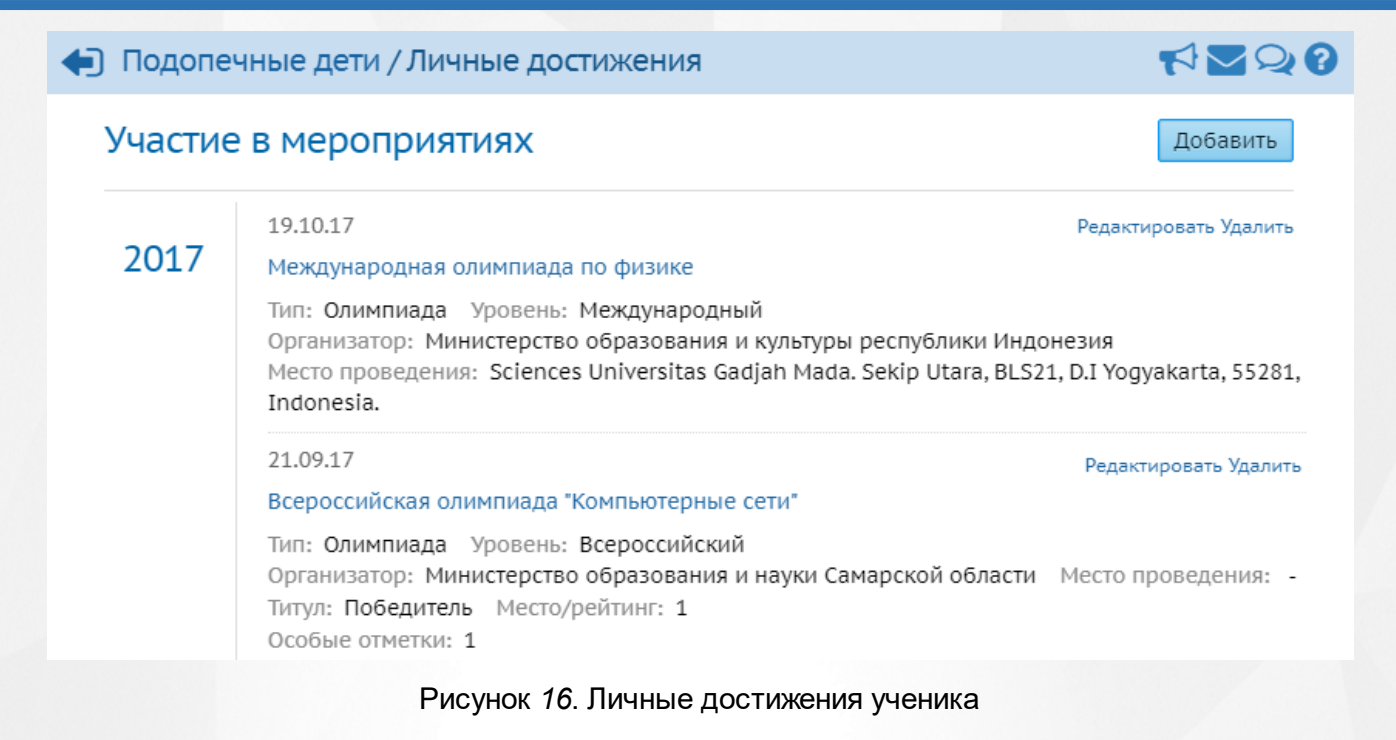

Можно получить доступ к списку участников конкретного мероприятия, нажав гиперссылку в его названии. На данном экране помимо списка заявленных участников также будет представлена дополнительная информация о выбранном мероприятии. Список участников можно отсортировать, воспользовавшись фильтрами **Вид** и **Итог участия**. На данном экране есть возможность добавить к мероприятию других участников, а также отредактировать и удалить результаты участия в данном мероприятии, воспользовавшись кнопками **Добавить**, **Редактировать** и **Удалить** соответственно. (см. Рисунок *17*)

#### • План мероприятий / Список участников мероприятия

Информация о мероприятии

#### Международная олимпиада по физике

Дата проведения: 19.10.17 Тип: Олимпиада Тема / Предмет / Вид спорта: Физика Уровень: Международный Организатор: Министерство образования и культуры республики Индонезия

Место проведения: Sciences Universitas Gadjah Mada. Sekip Utara, BLS21, D.I Yoqyakarta, 55281, Indonesia.

Форма участия: Индивидуальное Вид посещения: Очная

#### Список участников

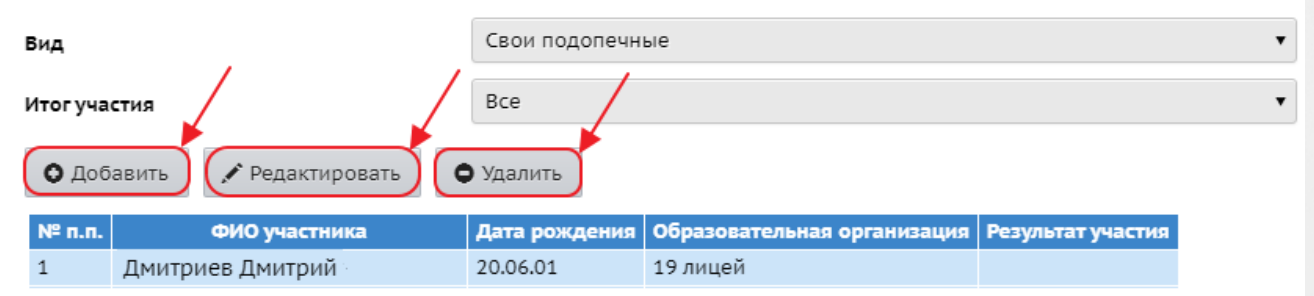

#### Рисунок *17*. Список участников мероприятия.

Функционал системы позволяет добавить новые мероприятия, отредактировать и удалить информацию по поводу существующих мероприятий непосредственно на экране **Личные достижения**. Для этого необходимо воспользоваться кнопками **Добавить**, **Редактировать** и **Удалить** соответственно.

#### <span id="page-13-0"></span>**5.2 Управление мероприятиями**

Мероприятия, созданные куратором ОД, будут доступны для просмотра только конкретному куратору ОД. Назначить на данные мероприятия участников можно только из числа подопечных конкретного куратора ОД.

Чтобы создать собственное мероприятие, необходимо выбрать пункт **Личный план мероприятий** на вкладке **План мероприятий** меню **Одаренные дети**. (см. Рисунок *18*)

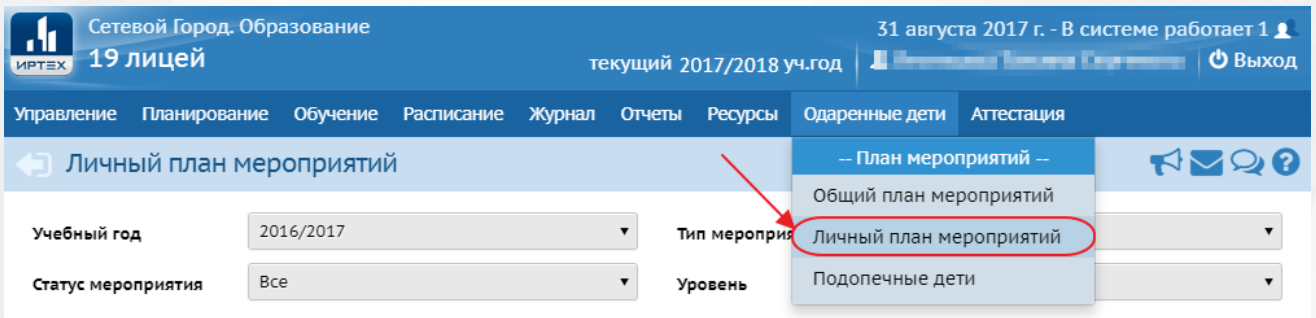

Рисунок *18*. Личный план мероприятий куратора ОД

Откроется экран **Личный план мероприятий**, где в виде таблицы будет представлен весь список мероприятий. Чтобы добавить новое собственное мероприятие, необходимо нажать кнопку **Добавить**. (см. Рисунок *19*)

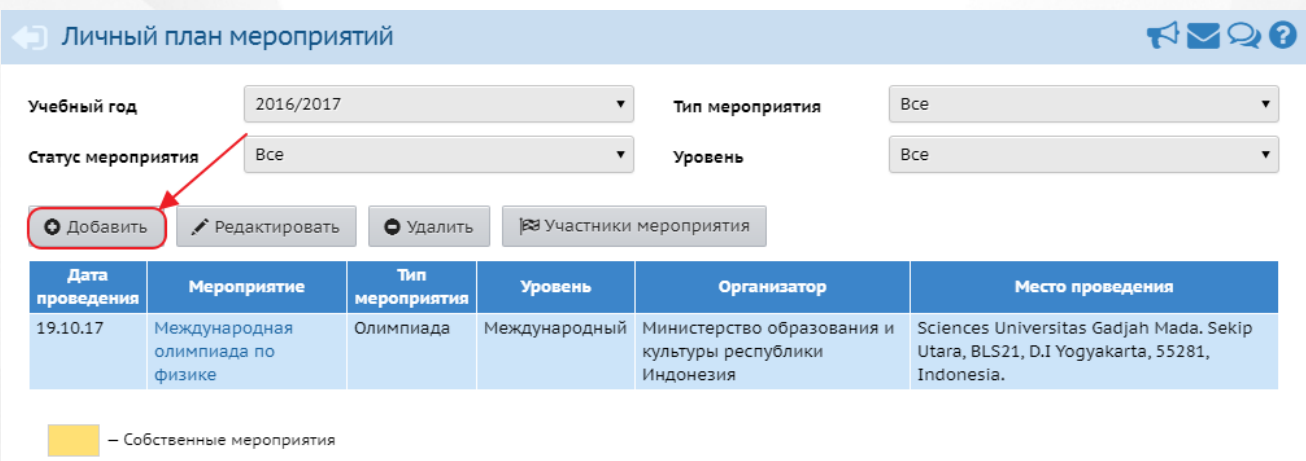

Рисунок *19*. Добавление собственного мероприятия

Откроется окно **Создание мероприятия**, где необходимо ввести всю общую информацию по поводу предстоящего мероприятия. Чтобы сохранить созданное мероприятие, необходимо нажать кнопку **Сохранить**. (см. Рисунок *20*) Добавленное мероприятие в таблице будет выделено желтым цветом.

#### Создание мероприятия

#### Общая информация

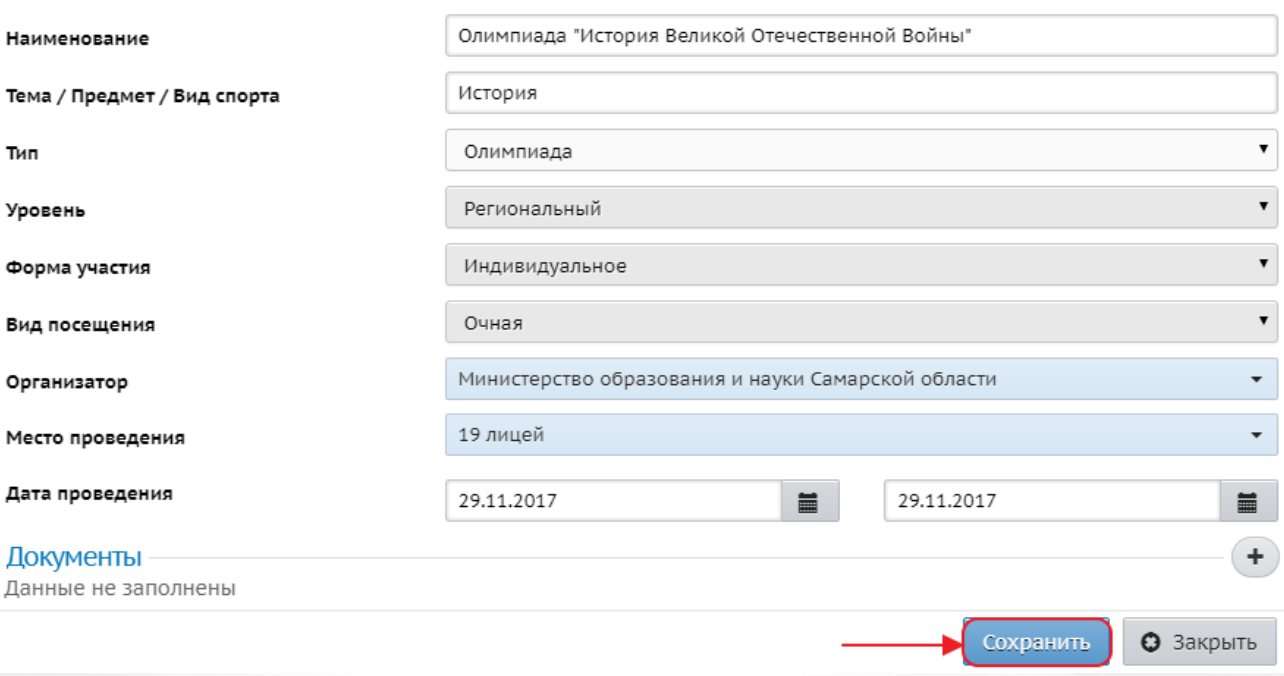

Рисунок *20*. Сохранение нового мероприятия

В поле «Документы» можно прикрепить файлы, которые будут детально описывать предстоящее мероприятие. Например, это могут быть подробные условия конкурса, информация о проезде участников, требования к конкурсантам и так далее. Можно добавить не более пяти файлов. Каждый из загружаемых файлов должен иметь размер не более 10 Мбайт.

Куратор ОД может редактировать и удалять только собственные мероприятия. Чтобы отредактировать созданное мероприятие, необходимо выбрать его из общего списка мероприятий и нажать на кнопку **Редактировать**. Чтобы удалить выбранное мероприятие, необходимо нажать кнопку **Удалить**. (см. Рисунок *21*)

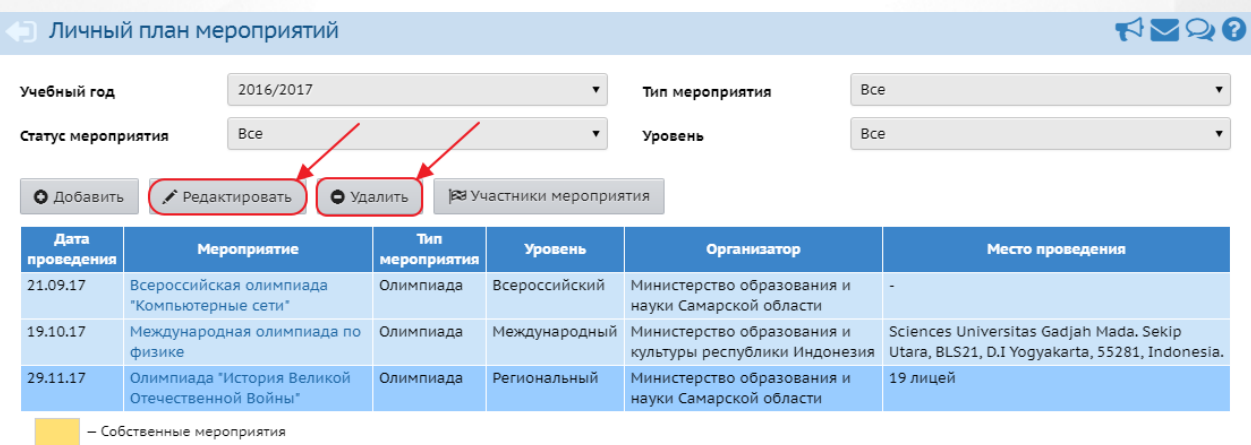

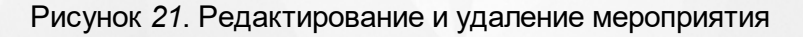

## <span id="page-15-0"></span>**5.3 Участие в мероприятиях**

Общий план мероприятий отображает список всех мероприятий уровня региона или муниципалитета на учебный год, запланированный управлением образования. Куратор ОД имеет возможность выбрать мероприятие из личного или общего плана и назначить на него одного или нескольких своих подопечных.

Чтобы назначить подопечного на участие в мероприятии, необходимо на экране **Общий план мероприятий** или **Личный план мероприятий** выбрать интересующее мероприятие, нажав на него левой кнопкой мыши, а после нажать кнопку **Участники мероприятия**. (см. Рисунок *22*)

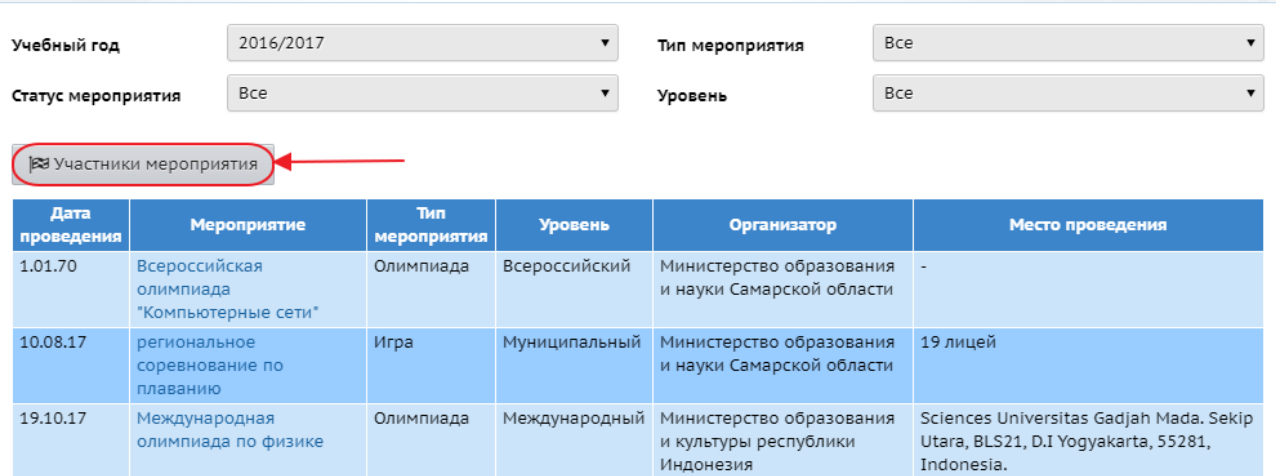

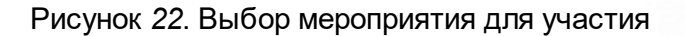

Откроется экран с подробной информацией выбранного мероприятия. В нижней части экрана появится список участников мероприятия, представленный в виде таблицы. Чтобы добавить нового участника мероприятия, необходимо нажать кнопку **Добавить** и, выбрав подопечного из выпадающего списка, нажать кнопку **Сохранить**. (см. Рисунок *23*)

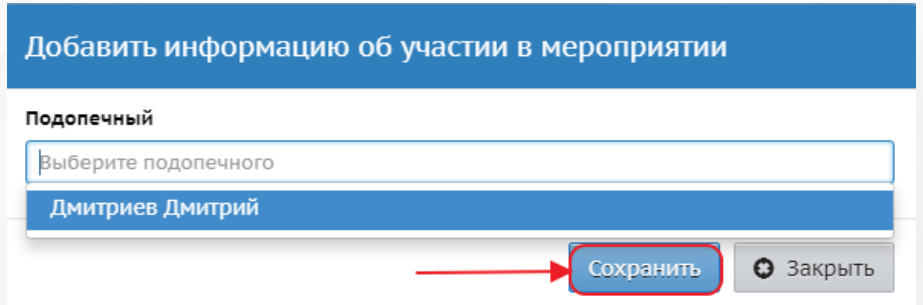

Рисунок *23*. Добавление участника мероприятия

После того как мероприятие состоится, необходимо заполнить результаты мероприятия. Для этого необходимо выбрать фамилию участника мероприятия из общего списка, щелкнув по нему левой кнопкой мыши, и нажать кнопку **Редактировать**. После того как вся информация

по результатам участия будет заполнена, необходимо нажать кнопку **Сохранить**. (см. Рисунок *24*)

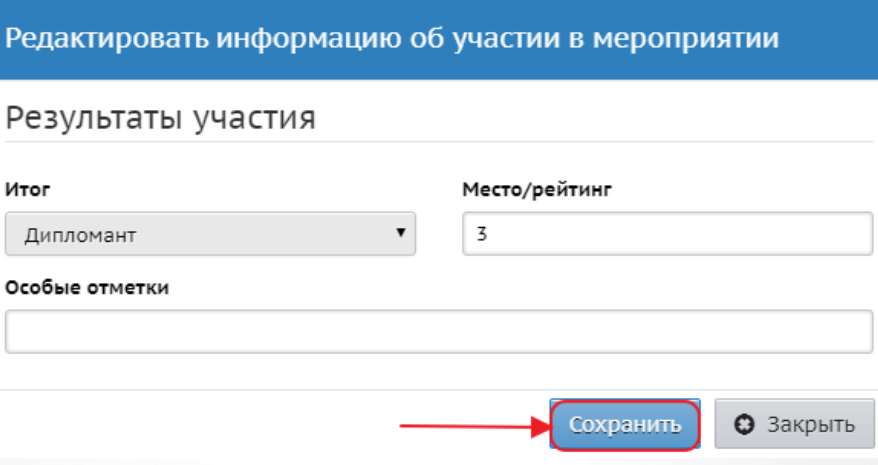

Рисунок *24*. Заполнение результатов участия

В случае, если участник отказывается от участия в мероприятии, есть возможность исключить его из списка участников, нажав кнопку **Удалить**. Появится окно с подтверждением удаления выбранного участника. Чтобы подтвердить удаление, необходимо нажать кнопку **Да**, для отмены удаления, необходимо нажать либо кнопку **Нет**, либо крестик в верхнем правом углу окна **Подтверждение** (см. Рисунок *25*)

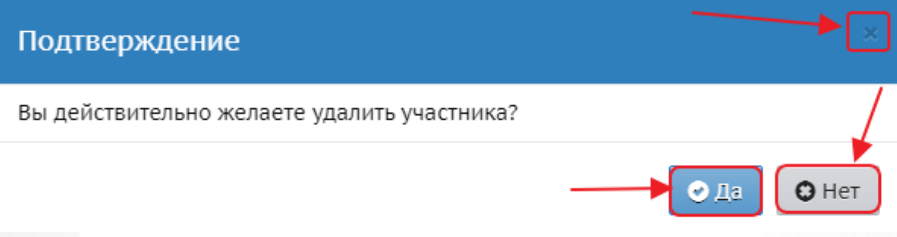

Рисунок *25*. Подтверждение удаления

<span id="page-17-0"></span>Для сотрудников управления образования создается новая роль **Координатор ОД**, которая позволяет сотруднику управления образования закреплять за кураторами одаренных детей, в том числе и из других образовательных организаций в рамках существующей иерархии прав доступа. Пользователь УО с ролью **Координатор ОД** получает доступ к меню **Мероприятия** и **Одаренные дети**.

## <span id="page-17-1"></span>**6.1 Управление мероприятиями**

Для добавления нового мероприятия, необходимо выбрать меню **Мероприятия**. Откроется экран **Мероприятия**, на котором в виде таблицы будут представлены все ранее созданные мероприятия. Чтобы добавить новое мероприятие, необходимо нажать кнопку **Добавить**. (см. Рисунок *26*)

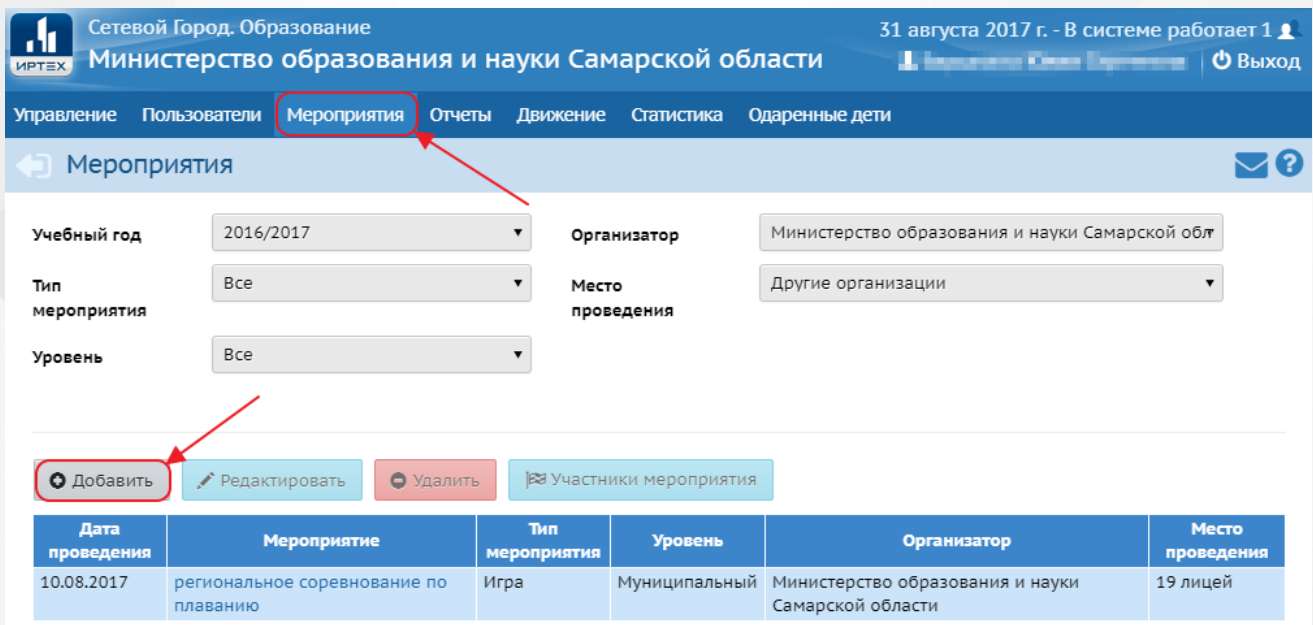

Рисунок *26*. Добавление нового мероприятия

Откроется окно **Создание мероприятия**, где необходимо заполнить общую информацию о предстоящем мероприятии. Чтобы сохранить мероприятие, необходимо нажать кнопку **Сохранить**. (см. Рисунок *27*) Созданное мероприятие появится в таблице всех мероприятий.

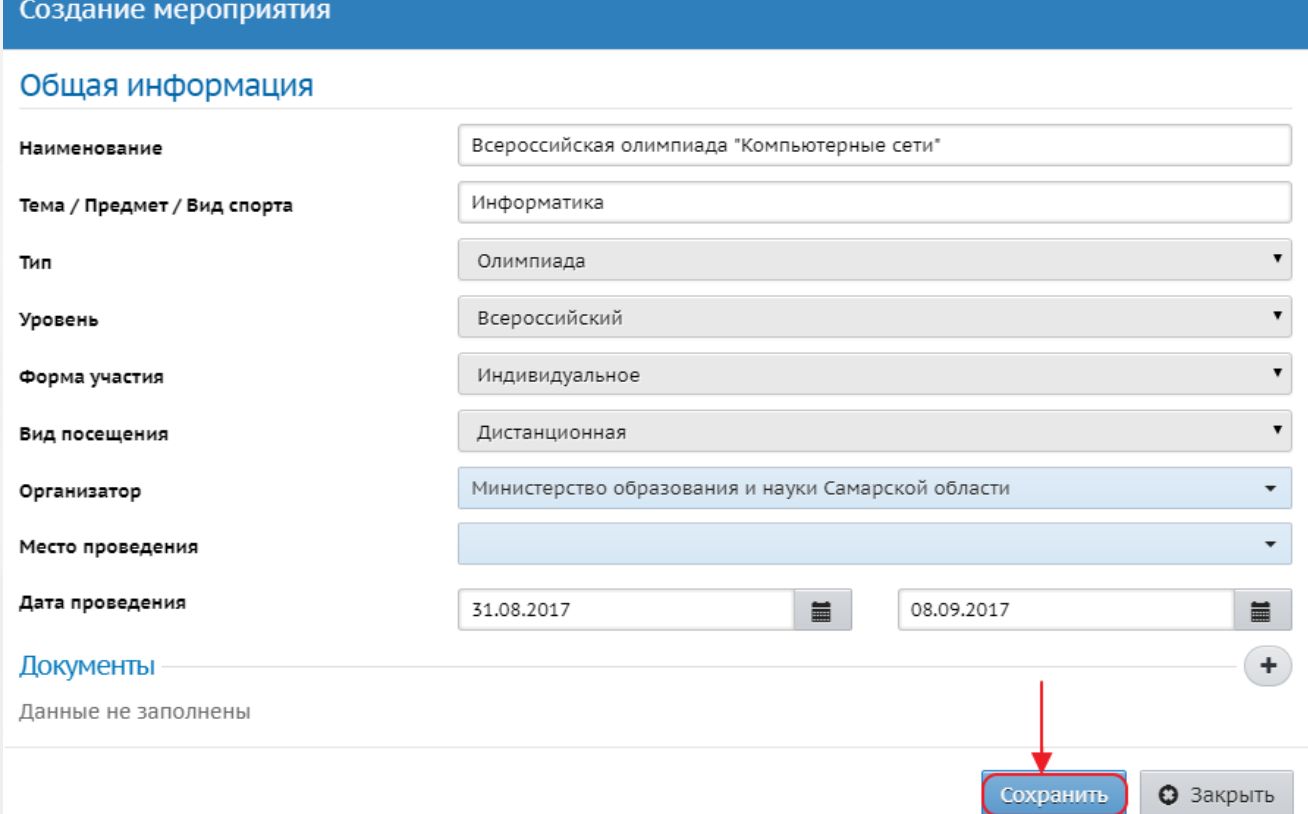

#### Рисунок *27*. Сохранение мероприятия

В поле «Документы» можно прикрепить файлы, которые будут детально описывать предстоящее мероприятие. Например, это могут быть подробные условия конкурса, информация о проезде участников, требования к конкурсантам и так далее. Можно добавить не более пяти файлов. Каждый из загружаемых файлов должен иметь размер не более 10 Мбайт.

Чтобы отредактировать созданное мероприятие, необходимо выбрать его из общего списка мероприятий и нажать кнопку **Редактировать**. Чтобы удалить выбранное мероприятие, необходимо нажать кнопку **Удалить**. (см. Рисунок *28*)

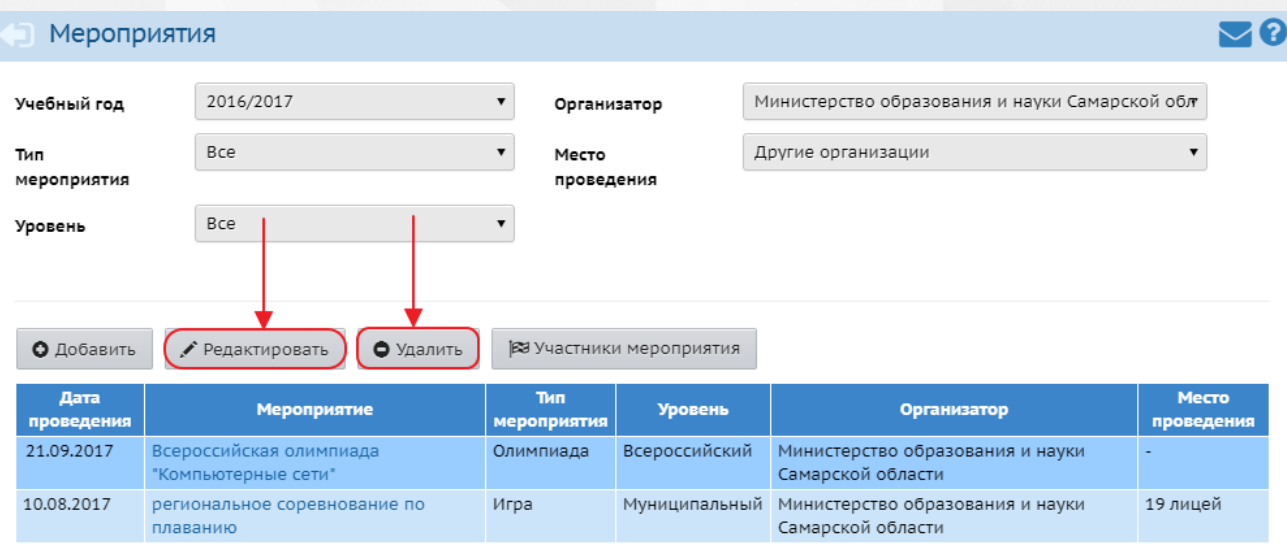

Рисунок *28*. Редактирование и удаление мероприятия

## <span id="page-19-0"></span>**6.2 Участие в мероприятиях**

План мероприятий отображает общий для всего региона и муниципалитета список мероприятий на учебный год, запланированный управлением образования. **Координатор ОД** имеет возможность выбрать мероприятие из плана и назначить на него одного или нескольких учеников, которым был присвоен признак **Одаренный ребенок**.

Чтобы выбрать учеников для участия в мероприятии, необходимо на экране **Мероприятия** нажать кнопку **Участники мероприятия**. (см. Рисунок *29*)

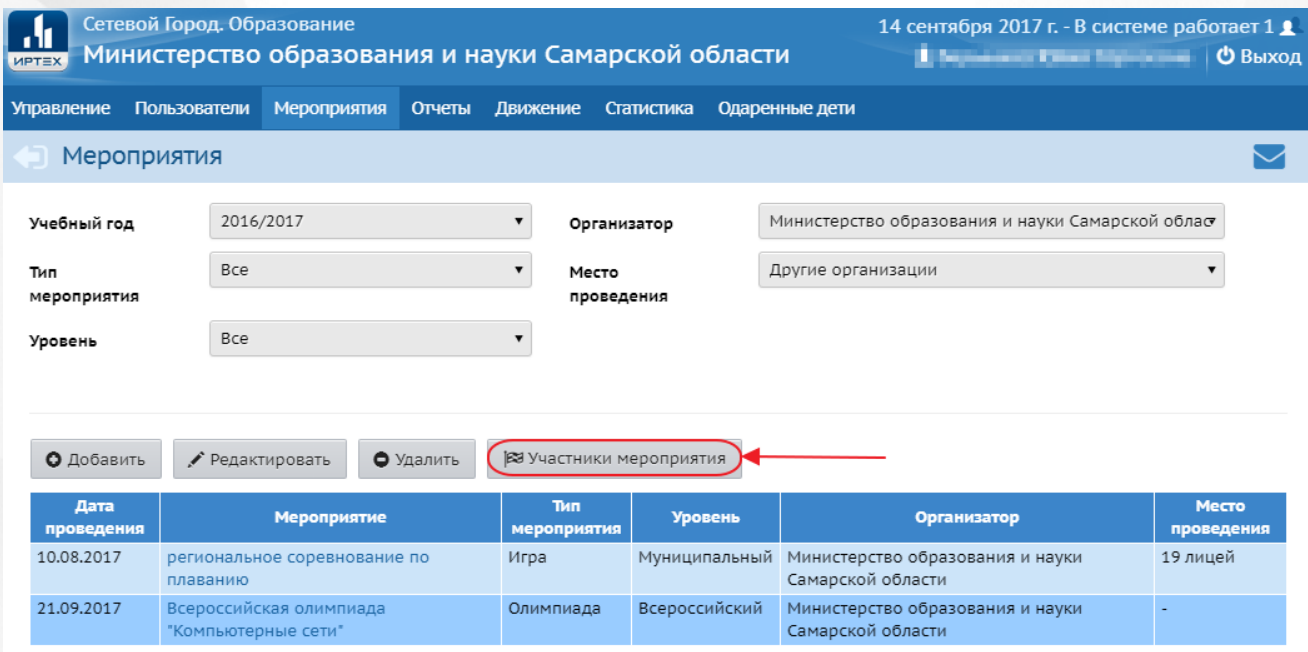

Рисунок *29*. Участники мероприятия

Откроется экран с подробной информацией выбранного мероприятия. В нижней части экрана появится список участников мероприятия, представленный в виде таблицы. Чтобы добавить

нового участника мероприятия, необходимо нажать кнопку **Добавить**. Откроется окно **Добавление информации об участии в мероприятии**, где необходимо указать организацию, в которой учится одаренный ребенок, а затем и самого участника. Чтобы сохранить изменение, необходимо нажать кнопку **Сохранить**. (см. Рисунок *30*)

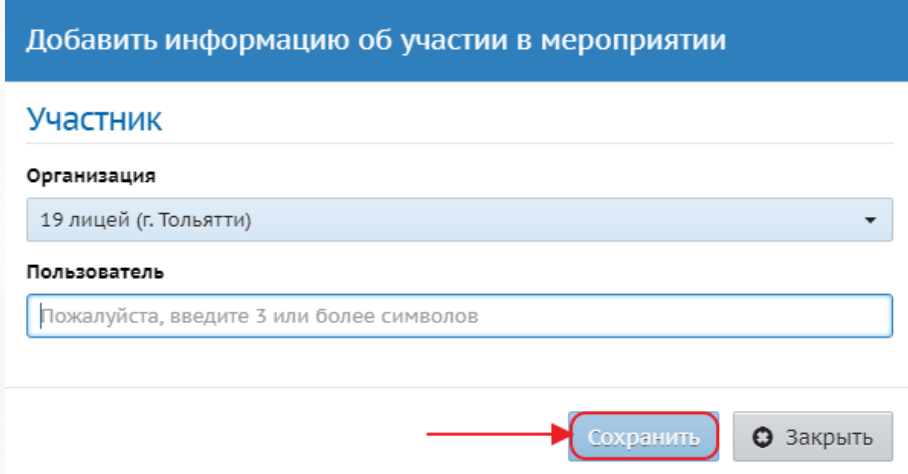

Рисунок *30*. Добавление участника мероприятия

После того как мероприятие состоится, необходимо заполнить результаты мероприятия. Для этого необходимо выбрать фамилию участника мероприятия из общего списка, щелкнув по нему левой кнопкой мыши, и нажать кнопку **Редактировать**. После того как вся информация по результатам участия будет заполнена, необходимо нажать кнопку **Сохранить**. (см. Рисунок *31*)

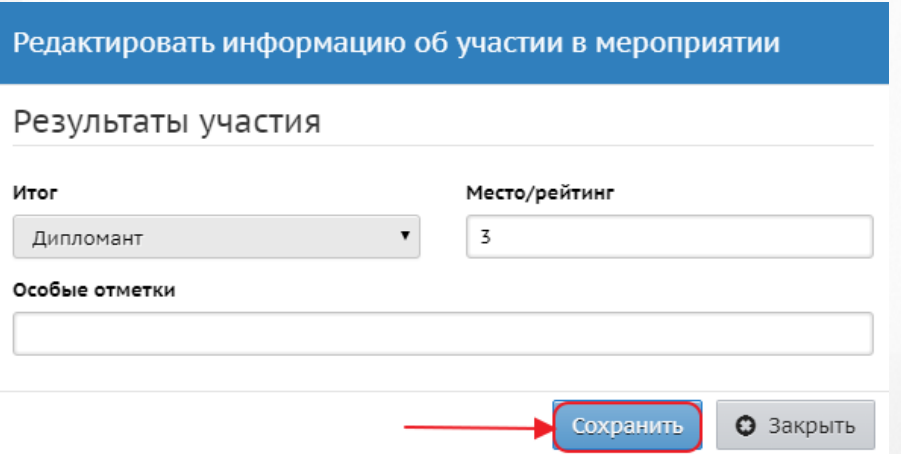

Рисунок *31*. Заполнение результатов участия

В случае, если участник отказывается от участия в мероприятии, есть возможность исключить его из списка участников, нажав кнопку **Удалить**. Появится окно с подтверждением удаления выбранного участника. Чтобы подтвердить удаление, необходимо нажать кнопку **Да**, для отмены удаления, необходимо нажать либо кнопку **Нет**, либо крестик в верхнем правом углу окна **Подтверждение** (см. Рисунок *32*)

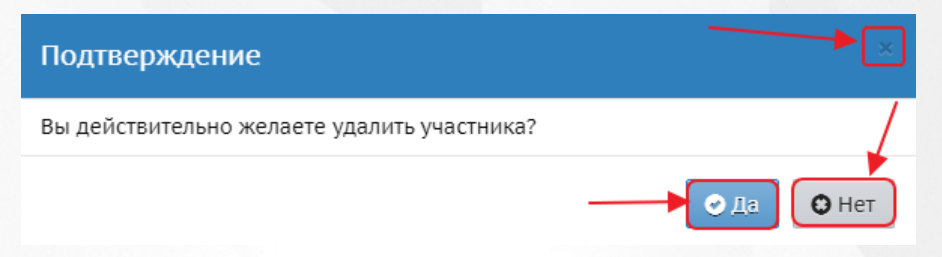

Рисунок *32*. Подтверждение удаления

## <span id="page-22-0"></span>**7 Функционал ученика**

В личной карточке ученика добавляется новый признак - **Одаренный ребенок**. Данный признак может быть проставлен любым пользователем, имеющим полный доступ к личной карточке ученика (администратор, завуч, классный руководитель).

Пользователь с ролью «Ученик» с признаком **Одаренный ребенок** может просматривать список мероприятий, в которых он заявлен как участник, а также редактировать результаты участия в мероприятиях и удалять их.

Чтобы увидеть список мероприятий, необходимо выбрать пункт **Личные мероприятия** в меню **Одаренные дети**.(см. Рисунок *33*)

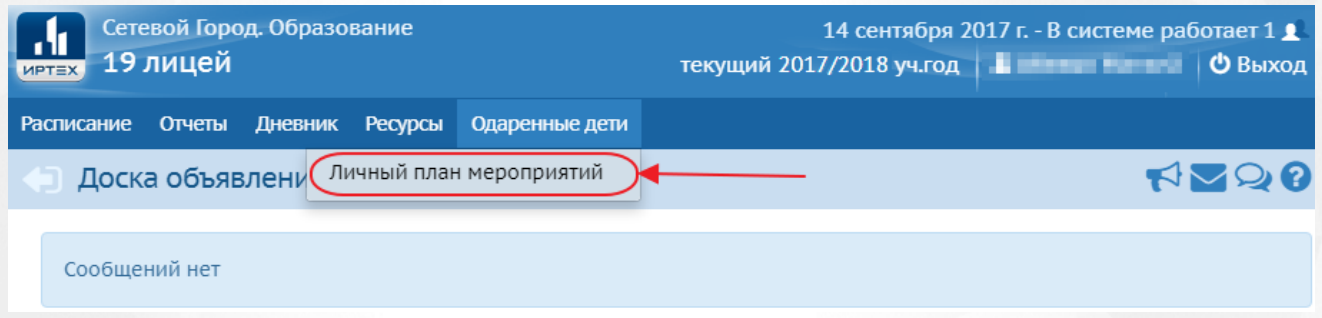

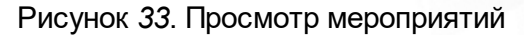

Откроется экран **Личный план мероприятий**, где будет представлен список мероприятий в виде таблицы, в которых ученик был заявлен как участник. (см. Рисунок *34*) Для удобства есть возможность отсортировать мероприятия, воспользовавшись фильтрами **Статус мероприятия** и **Тип мероприятия**.

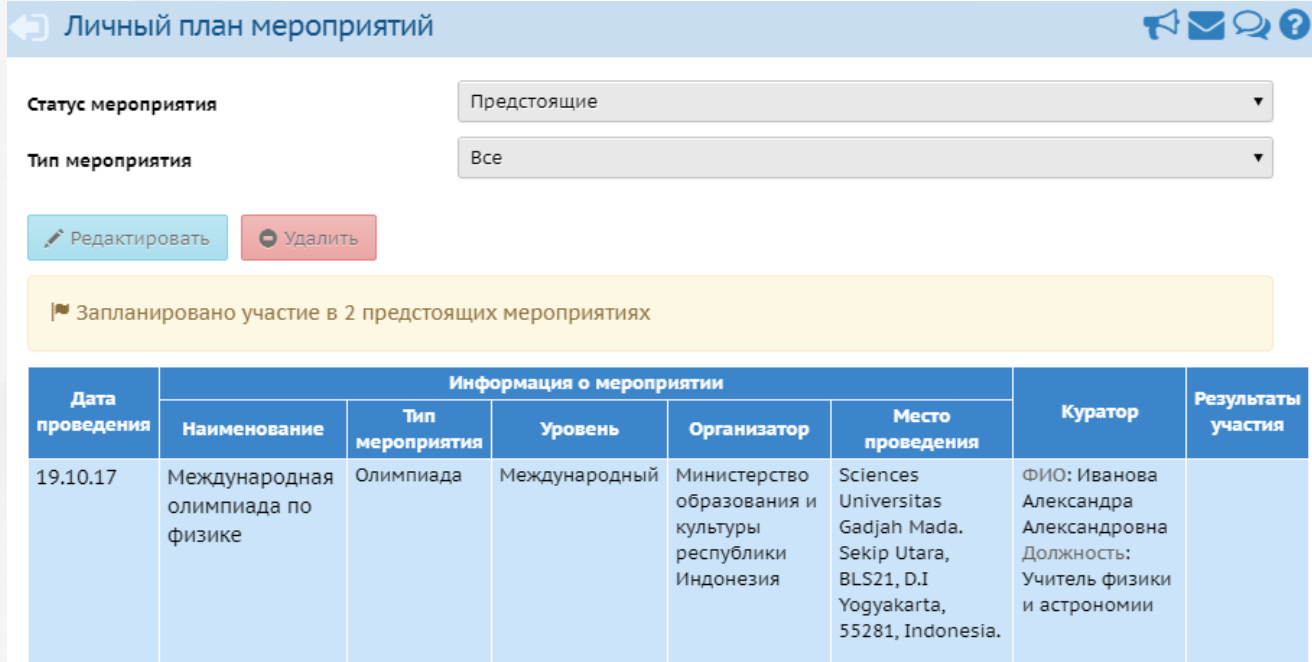

Рисунок *34*. Список мероприятий

Чтобы отредактировать результаты мероприятия, необходимо выбрать мероприятие и нажать кнопку **Редактировать**. Откроется окно с информацией о его личных результатах после участия в данном мероприятии. Чтобы сохранить отредактированную информацию, необходимо нажать кнопку **Сохранить**.

В случае, если ученик отказывается от принятия участия в мероприятии, необходимо выбрать мероприятие из списка и нажать кнопку **Удалить**.

## <span id="page-24-0"></span>**8 Формирование отчетов**

## **8.1 Отчеты УО**

В АИС СГО были добавлены отчеты по одаренным детям на муниципальном и региональном уровнях.

Были добавлены следующие отчеты:

- Отчет **Организации, осуществляющие работу с одаренными детьми** содержит информацию об организациях, в которых есть одаренные дети;
- Отчет **Кураторы одаренных детей** содержит информацию о сотрудниках ОО, которым был присвоен признак Куратор ОД;
- Отчет **Одаренные дети** содержит информацию об учениках, которым был присвоен признак Одаренный ребенок;
- **Отчет по личным достижениям одаренных детей** содержит информацию о результатах участия одаренных детей в выбранном типе мероприятия;

Данные отчеты находятся в отдельном разделе **Отчеты по одаренным детям**. (см. Рисунок *35*)

> Список обучающихся/воспитанников Качество основного общего образования Качество среднего (полного) общего образования Мониторинг успеваемости и качества знаний Мониторинг посещаемости Отчёты по одаренным детям Организации, осуществляющие работу с одаренными детьми Кураторы одаренных детей Одаренные дети Отчет по личным достижениям одаренных детей Контроль наполняемости данных Контроль заполнения данных по сотрудникам Контроль заполнения данных по учащимся Отчёт по ведению электронных журналов

> > Рисунок *35*. Отчеты по одаренным детям.

Чтобы сформировать отчет, необходимо выбрать интересующие параметры и нажать кнопку **Сформировать**. (см. Рисунок *36*) В **Отчете по личным достижениям одаренных детей** есть следующая особенность: если выбрать тип мероприятия **Спорт**, то появляются дополнительные фильтры:

- Присвоено спортивное звание;
- Присвоен спортивный разряд.

Таким образом, можно вывести в отчёте всех участников мероприятий, получивших

определённый разряд или звание, независимо от итога участия.

#### ■ Отчеты / Отчет по личным достижениям одаренных детей

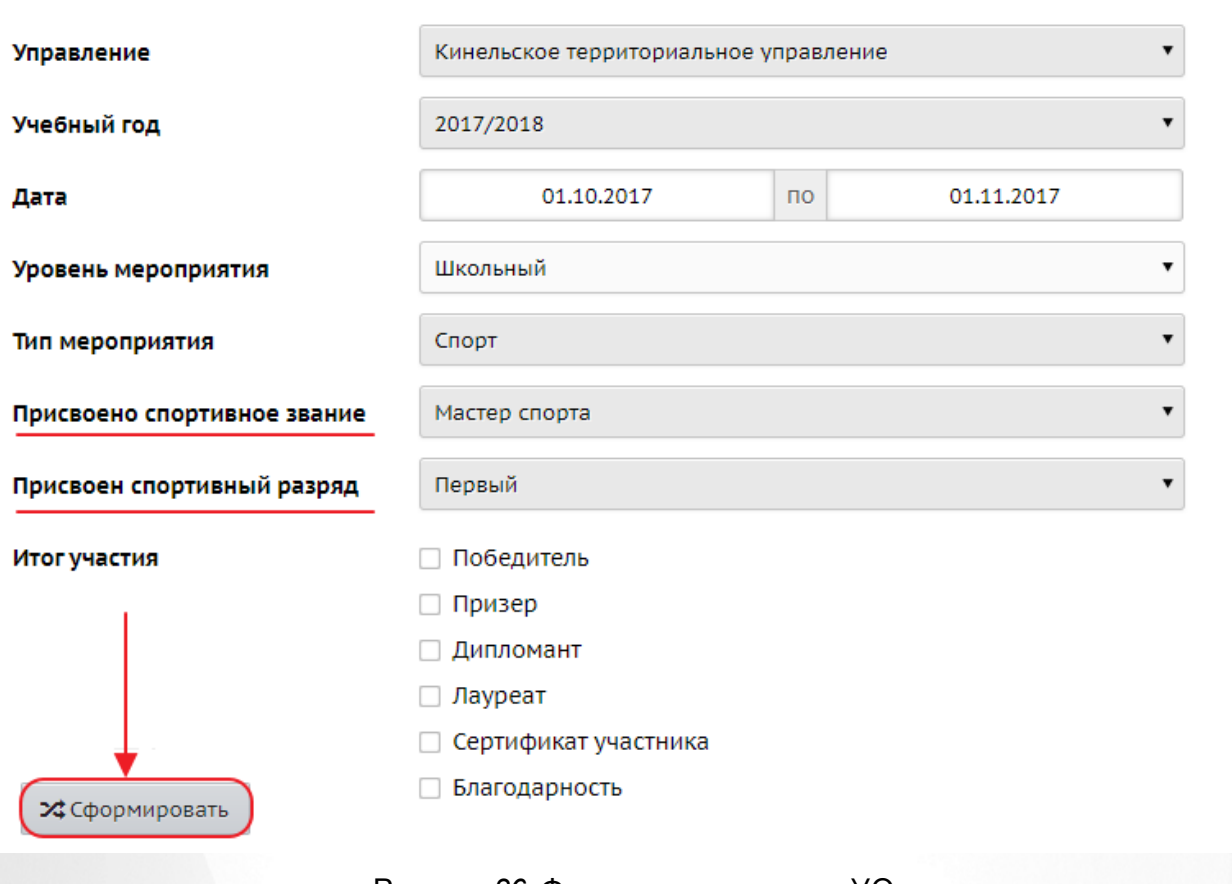

Рисунок *36*. Формирование отчета УО

Сформированный отчет можно вывести в отдельное окно, распечатать или же экспортировать в файл Excel.

## <span id="page-25-0"></span>**8.2 Отчеты ОО**

В АИС СГО в интерфейсе образовательной организации были добавлены отчеты по одаренным детям.

Были добавлены следующие отчеты:

- Отчет **Одаренные дети** содержит информацию об учениках данной ОО, которым был присвоен признак Одаренный ребенок;
- **Отчет по личным достижениям одаренных детей** содержит информацию о результатах участия одаренных детей в выбранном типе мероприятия.

Данные отчеты находятся в отдельном разделе **Отчеты по одаренным детям**. (см. Рисунок *37*)

#### Текущая успеваемость и посещаемость Распечатка классного журнала Отчет об успеваемости класса по предмету Отчет о посещаемости класса Отчет об успеваемости ученика Отчет об успеваемости и посещаемости ученика Итоги успеваемости и качества знаний ученика Предварительный отчет классного руководителя за учебный период Отчет об успеваемости и посещаемости для родителя в виде SMS Информационное письмо для родителей Отчёты по одаренным детям Одаренные дети Отчет по личным достижениям одаренных детей

#### Рисунок *37*. Отчеты по одаренным детям.

Чтобы сформировать отчет, необходимо выбрать отчет из списка, щелкнув на гиперссылку в его названии. После этого выбрать интересующие параметры и нажать кнопку **Сформировать**. (см. Рисунок *38*) В **Отчете по личным достижениям одаренных детей** есть следующая особенность: если выбрать тип мероприятия **Спорт**, то появляются дополнительные фильтры:

- Присвоено спортивное звание;
- Присвоен спортивный разряд.

Таким образом, можно вывести в отчёте всех участников мероприятий, получивших определённый разряд или звание, независимо от итога участия.

#### • Отчеты / Отчет по личным достижениям одаренных детей

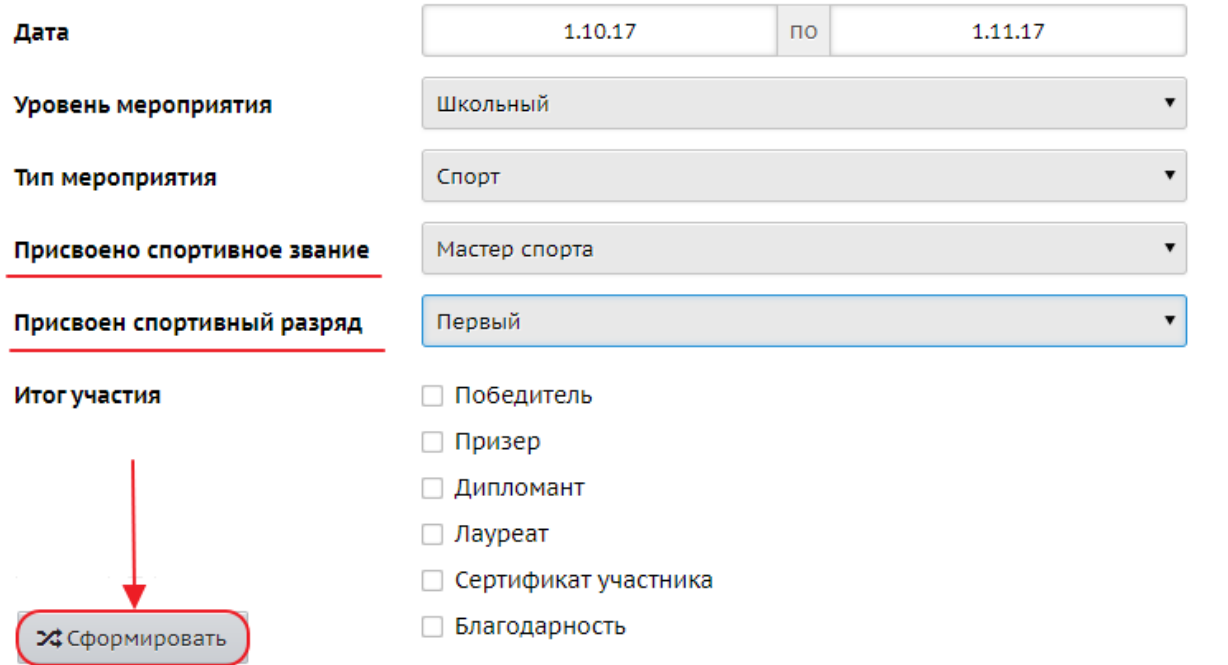

Рисунок *38*. Формирование отчета ОО

Сформированный отчет можно вывести в отдельное окно, распечатать или же  $\prime$ экспортировать в файл Excel.